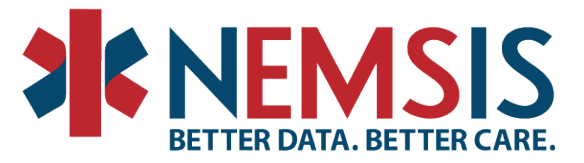

## **Directions for Exporting from Jira NEMPUB project – NEMSIS version change requests**

Go to the NEMPUB project NEMSIS page where the change requests are located:

<https://wiki.utahdcc.org/confluence/display/NEMPub/NEMSIS+Public>

## **To export to Word or PDF:**

In the upper right-hand corner, there are three dots. When you click on these three dots, several options are listed below. You can choose to export a list of the v3.5.1 change request as a pdf or word document. There will be links to individual change request tickets in the pdf or word document.

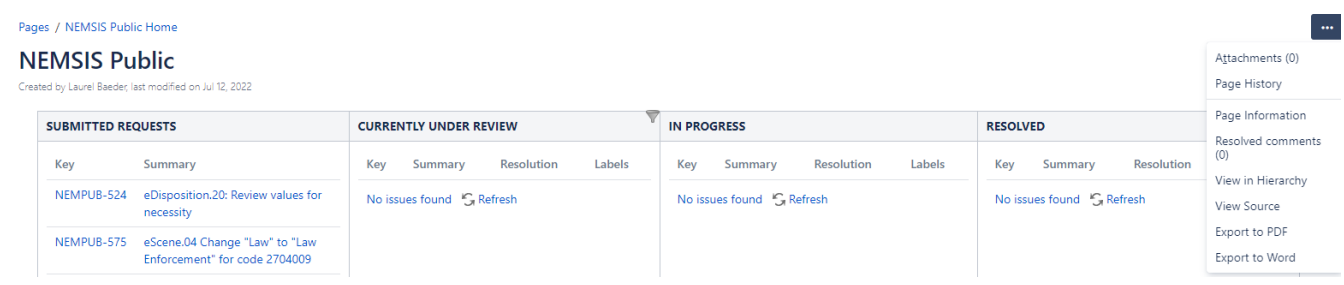

### Word Document example:

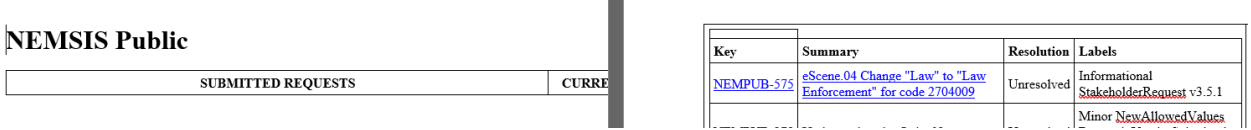

# **To export to CSV (All or Current fields), HTML (All or Current fields, XML, Word, Dashboard charts:**

### Click on a specific ticket and open it.

on Jul 12, 2022

#### **NEMSIS Public**

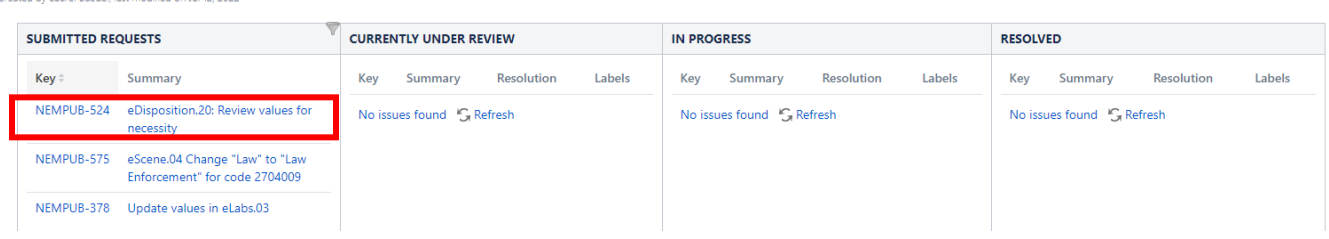

National EMS Information System Technical Assistance Center P.O. Box 581289, Salt Lake City, UT 84158 (801) 587-7361 | Fax (801) 581-8686 www.NEMSIS.org

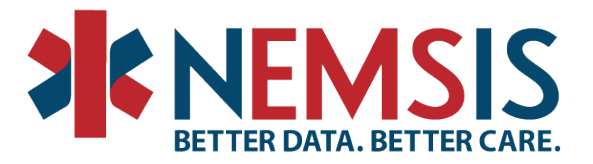

Then click on "NEMSIS Public" at the top of the screen, a new screen will open with all the tickets listed.

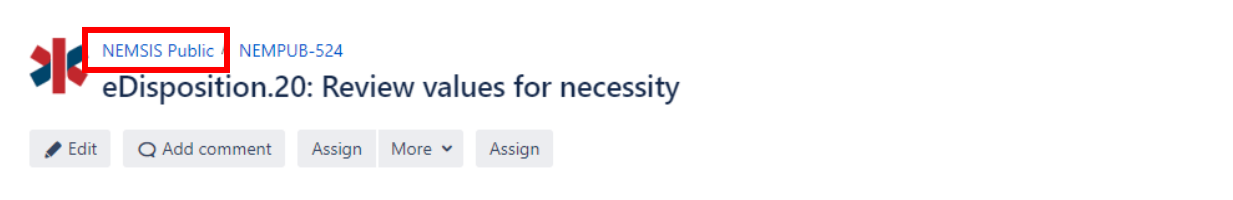

Click on the "View all issues and filters" in he upper right hand corner of the page.

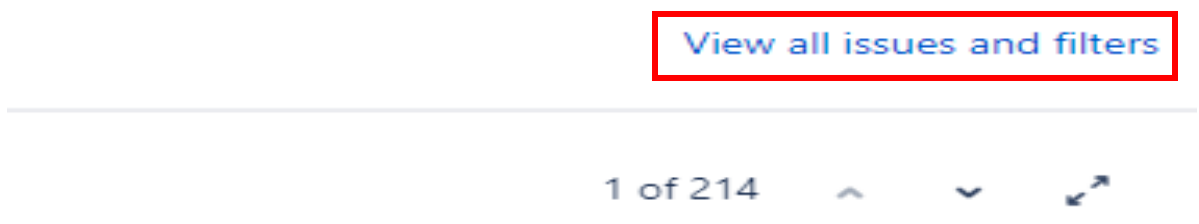

In the top right corner, there is an **Export** option which provides additional export format options. This is where the options for export will be listed: CSV (All or Current fields), HTML (All or Current fields, XML, Word, and Dashboard charts. Do not click on the lower export option, it will not provide all of the options available.

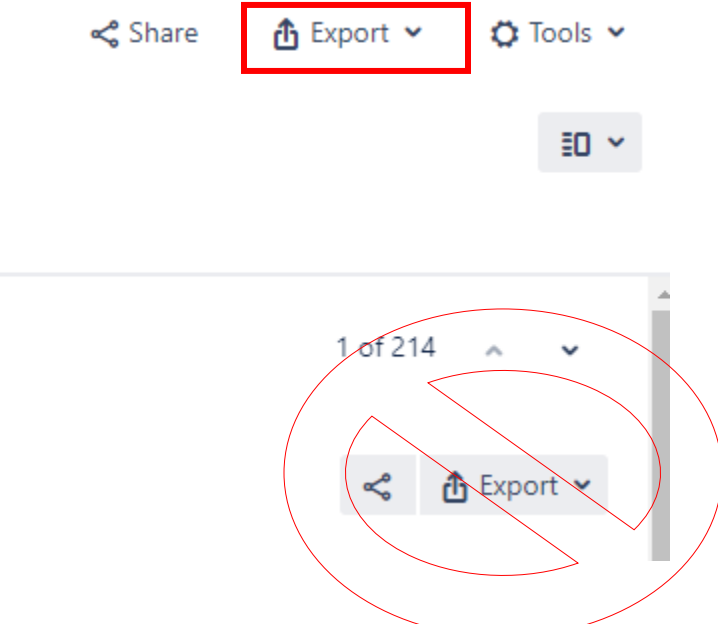

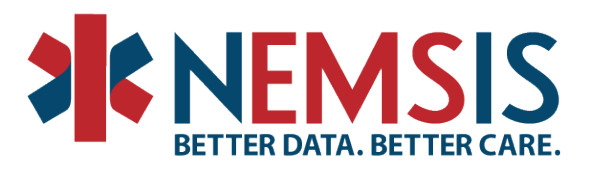

The export menu options that are displayed:

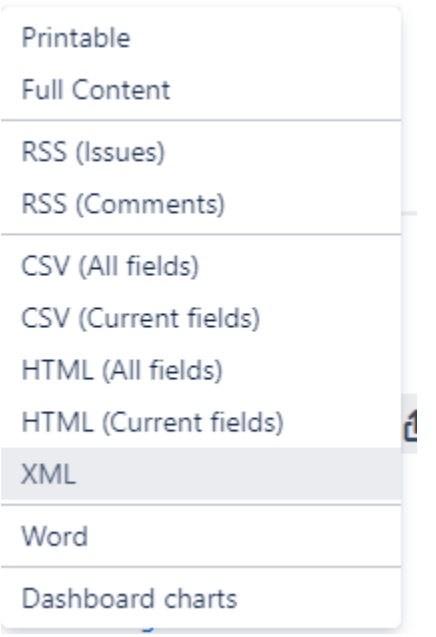

If CSV is selected, Jira will allow you to **choose a delimiter** and click export. All fields or current fields would be exported based on selection.

Export - CSV (All fields)

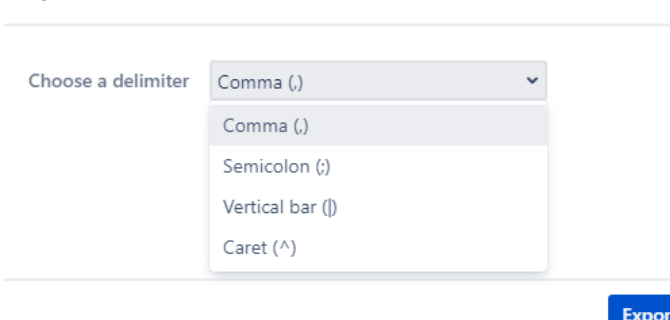